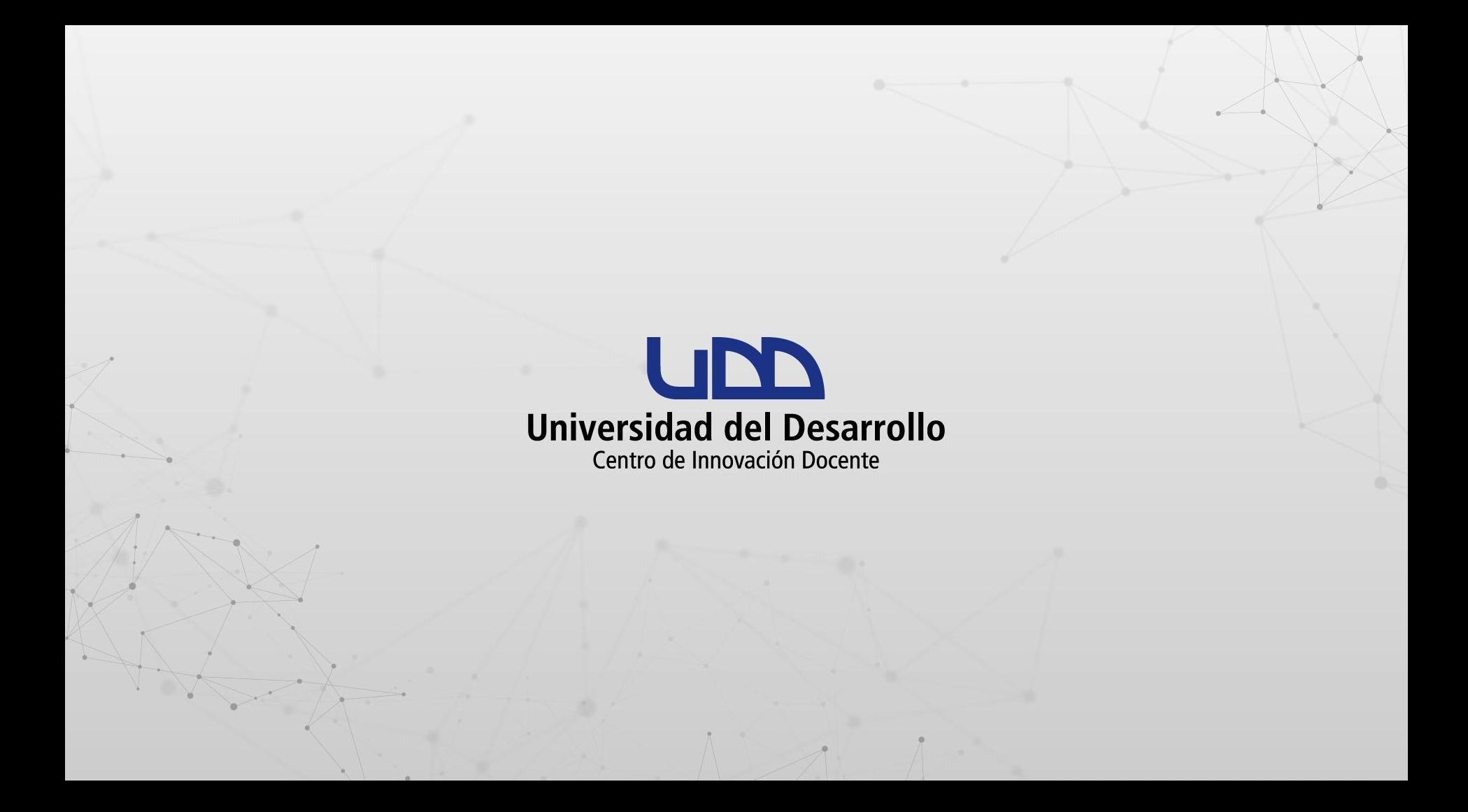

## **¿CÓMO IMPORTAR LAS PLANTILLAS DEL CID DISPONIBLES EN COMMONS A MIS CURSOS DE CANVAS?**

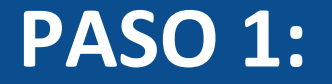

#### **En la barra de navegación global, haz clic en Commons.**

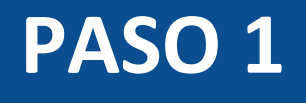

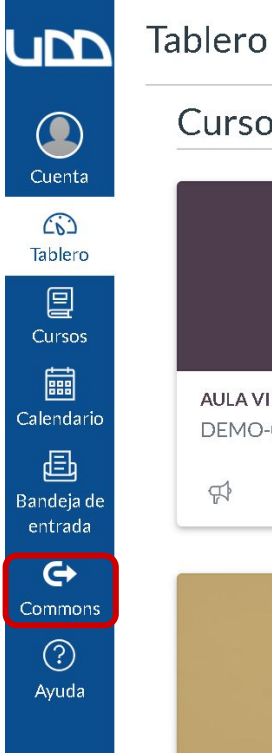

#### Cursos publicados (3)

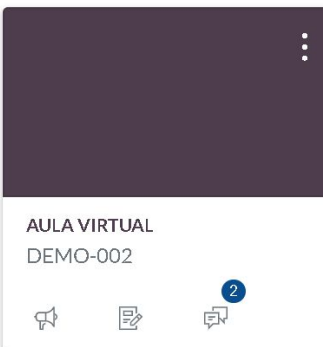

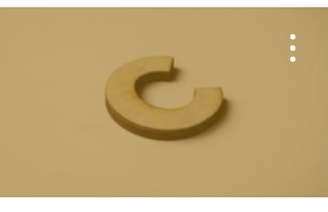

**CREANDO MI CURSO EN CANVAS TIC1-96** Sandbox - Capacitaciones

> 喝  $\Box$

 $\mathbb{R}$ 

 $\mathbb{F}_2$ 

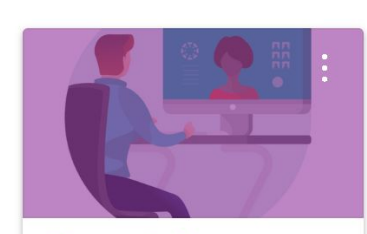

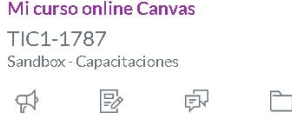

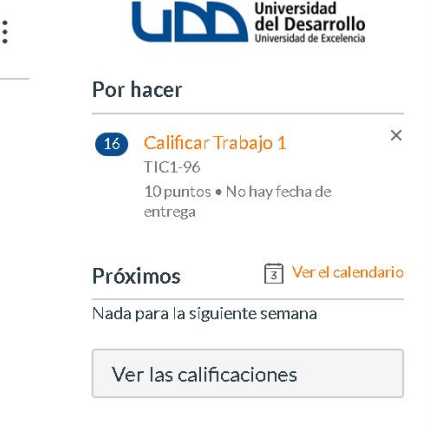

 $\blacktriangle$ 

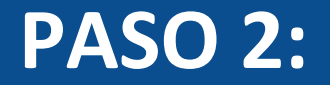

#### **Escribe en el buscador de Commons Plantilla CID.**

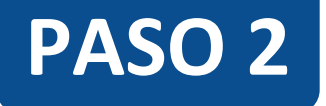

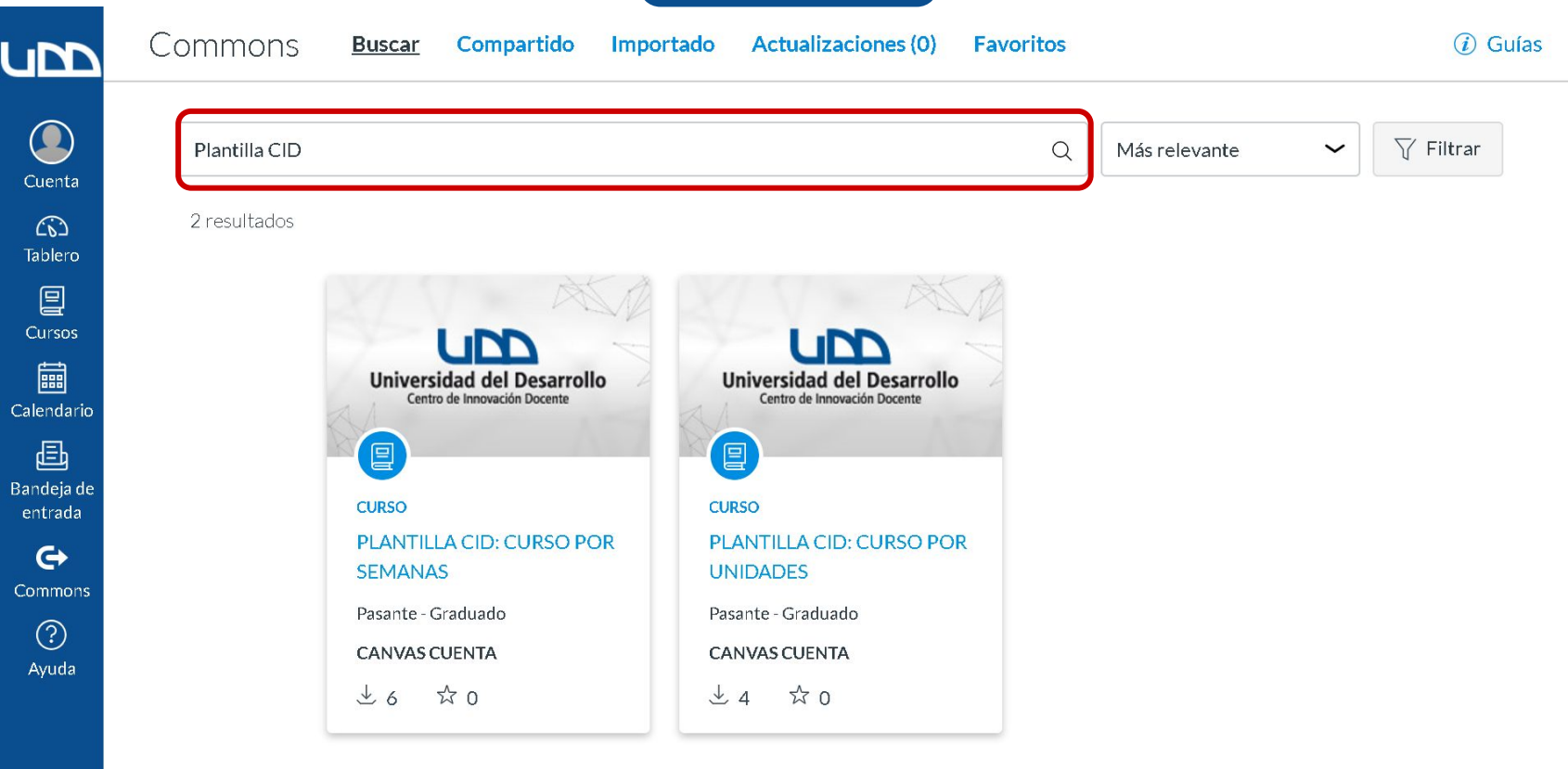

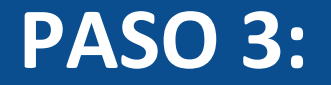

#### **Haz clic en la plantilla que deseas utilizar.**

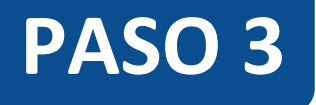

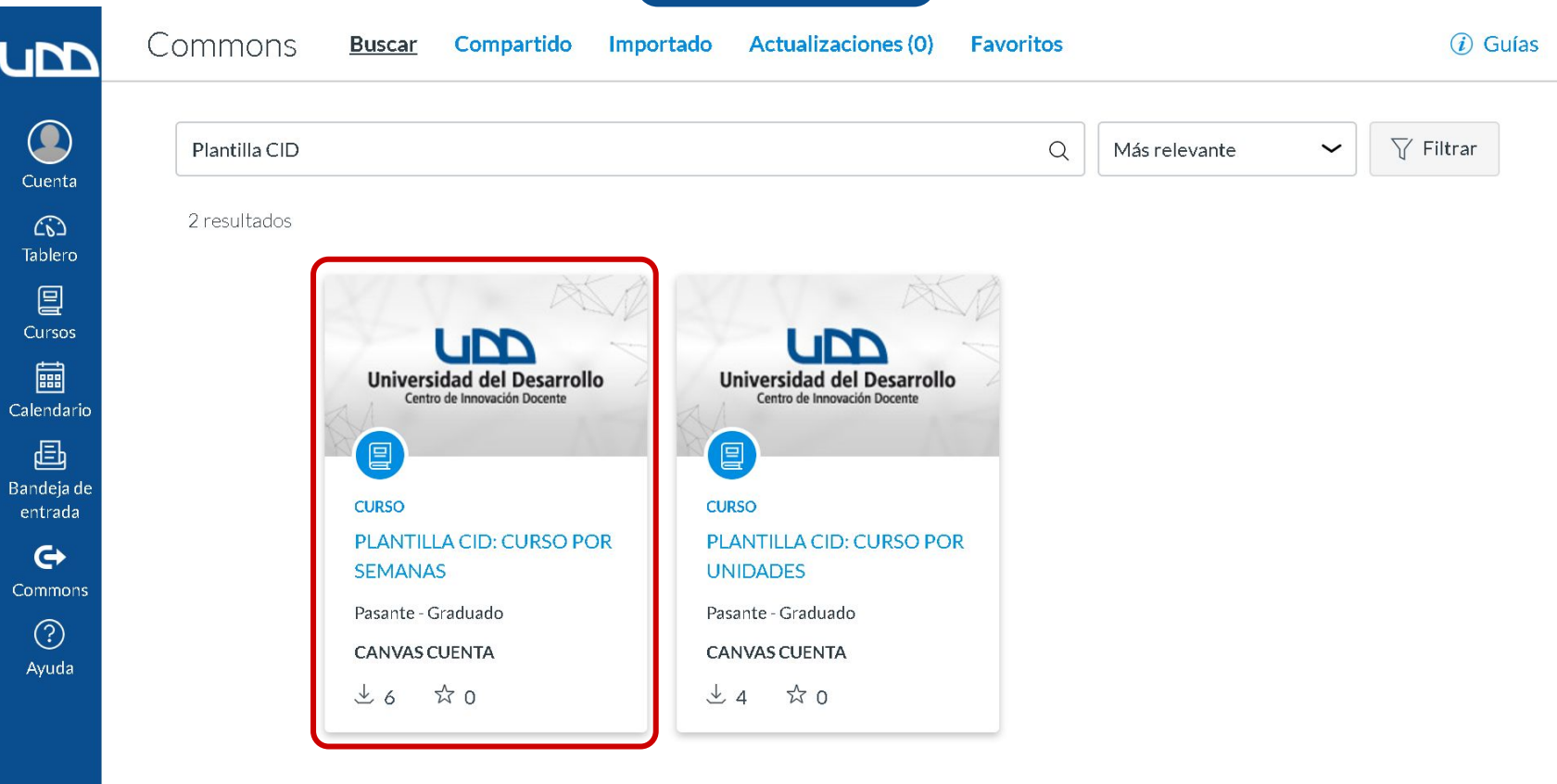

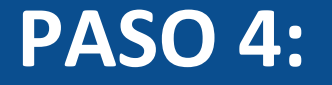

## **Podrás explorar los elementos que contiene la plantilla seleccionada antes de incorporarla a tu curso.**

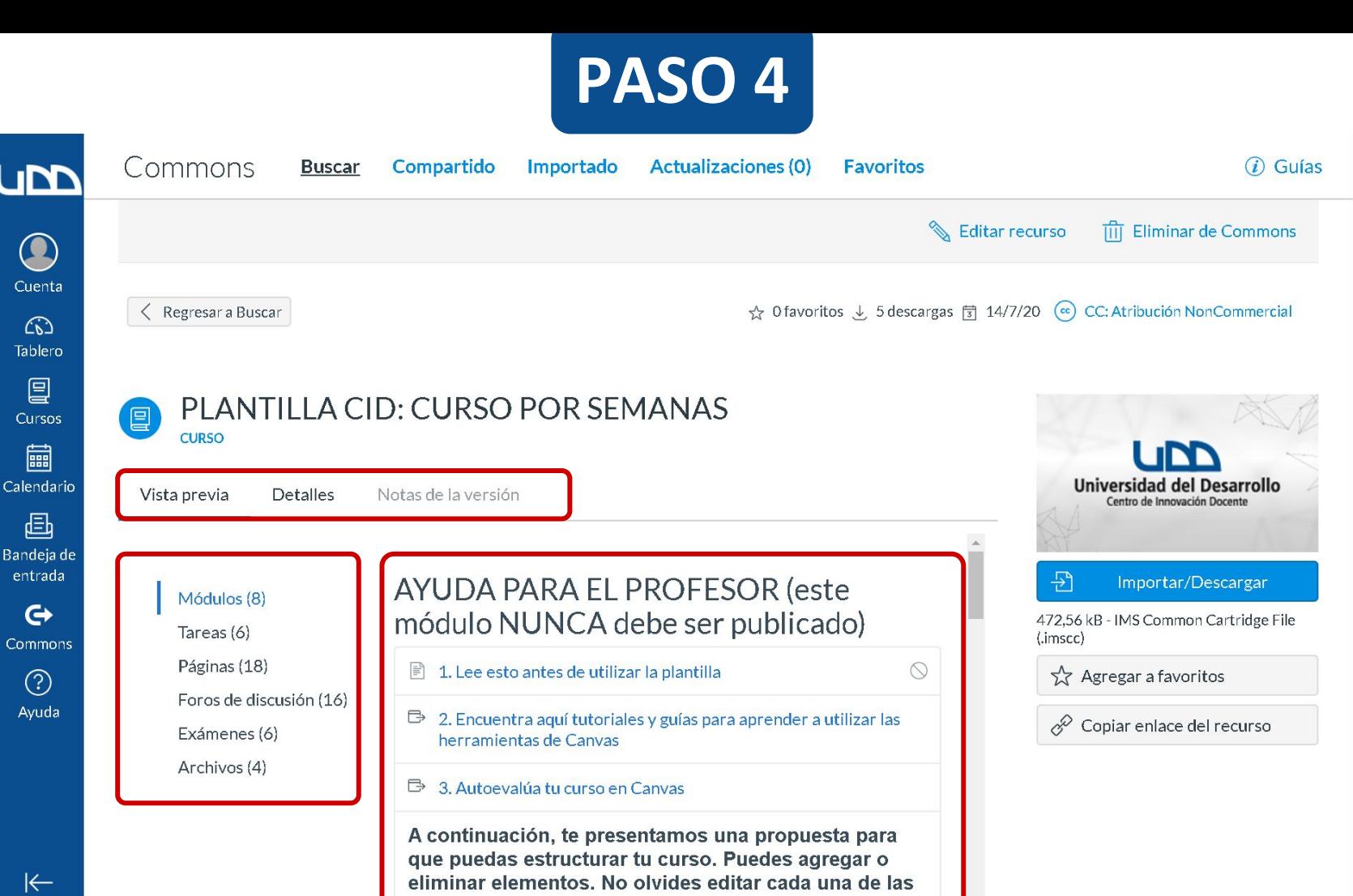

sianae antae da muhliaarlae -

 $\left|\leftarrow\right|$ 

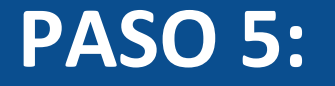

## **Para utilizar la plantilla, haz clic en el botón Importar/Descargar.**

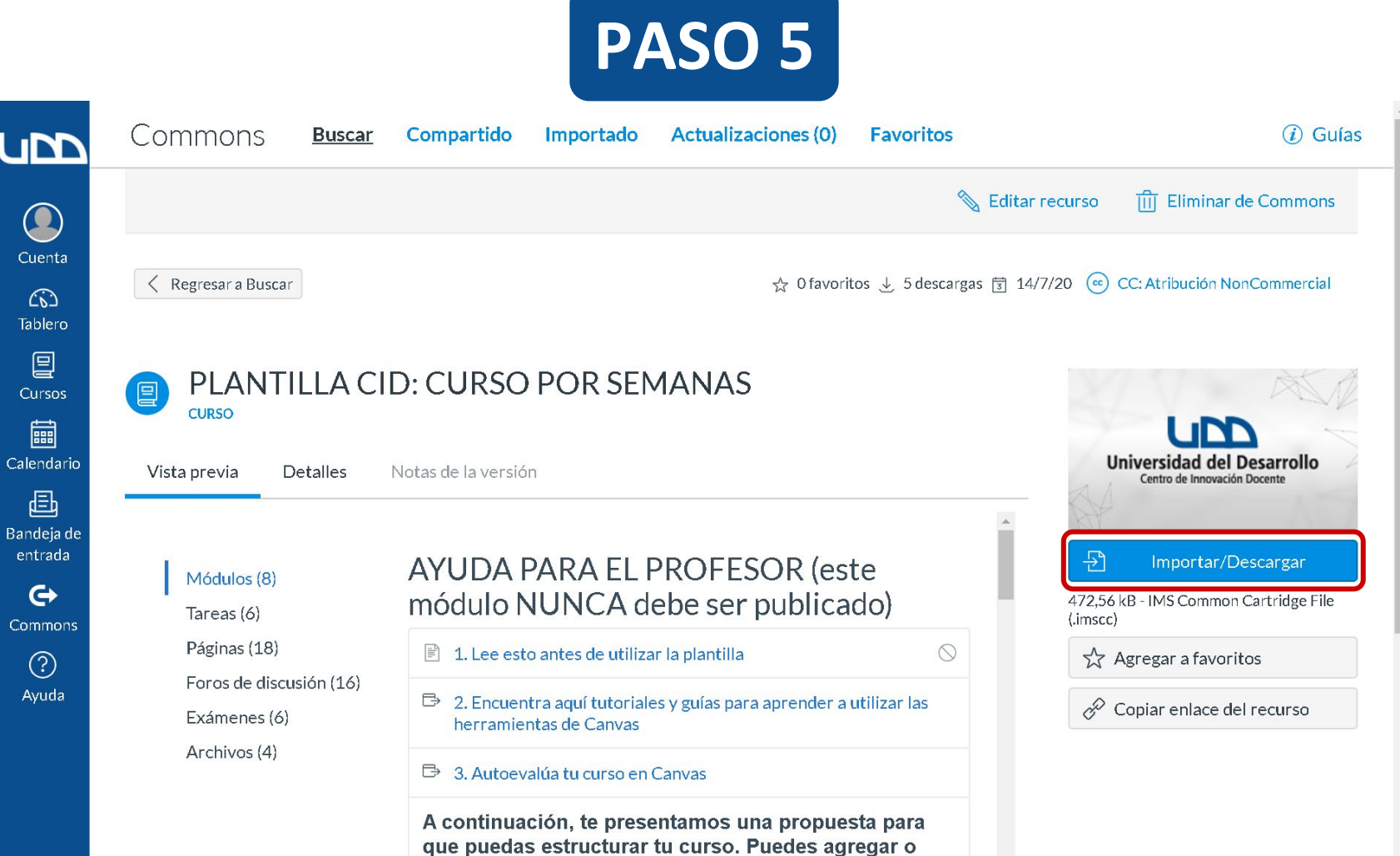

eliminar elementos. No olvides editar cada una de las

cocciones antes de publicarlos

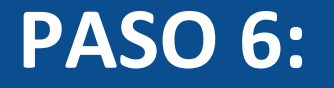

**Para incorporar la plantilla a tus cursos, debes seleccionar de la lista el o los cursos donde deseas importarla. A continuación, haz clic en el botón Importar al curso.**

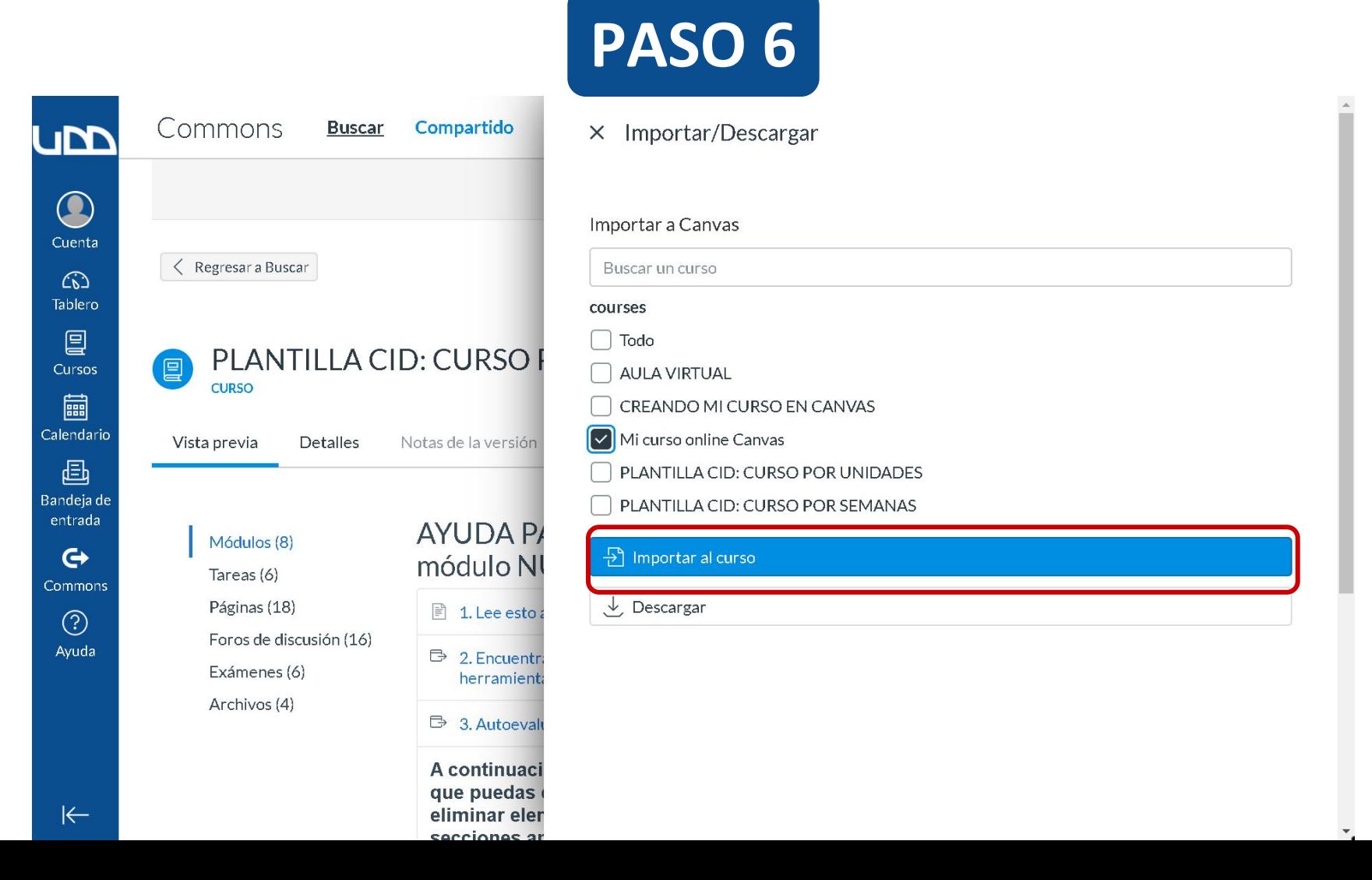

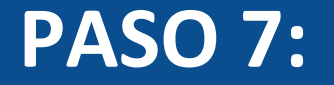

## **Espera unos minutos mientras se completa el proceso de importación de la plantilla.**

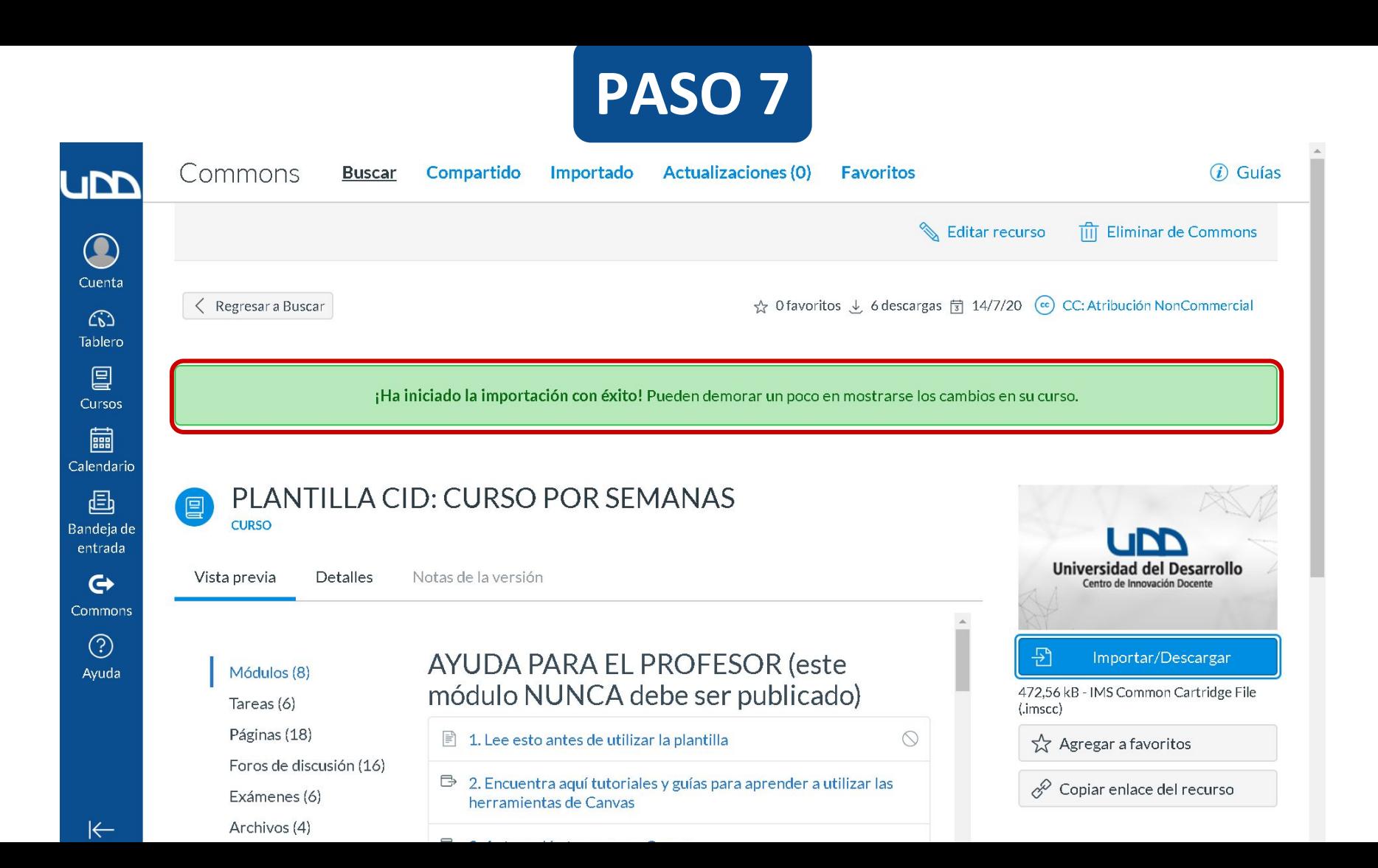

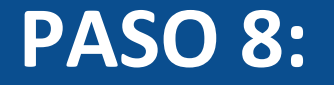

## **Dirígete a la sección Módulos de tu curso, para verificar los cambios realizados.**

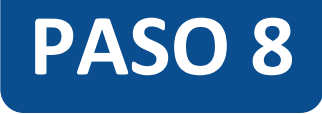

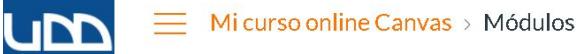

Nuevas analíticas

Foros de discusión

Programa del curso

Tareas

Archivos

Páginas

Ø

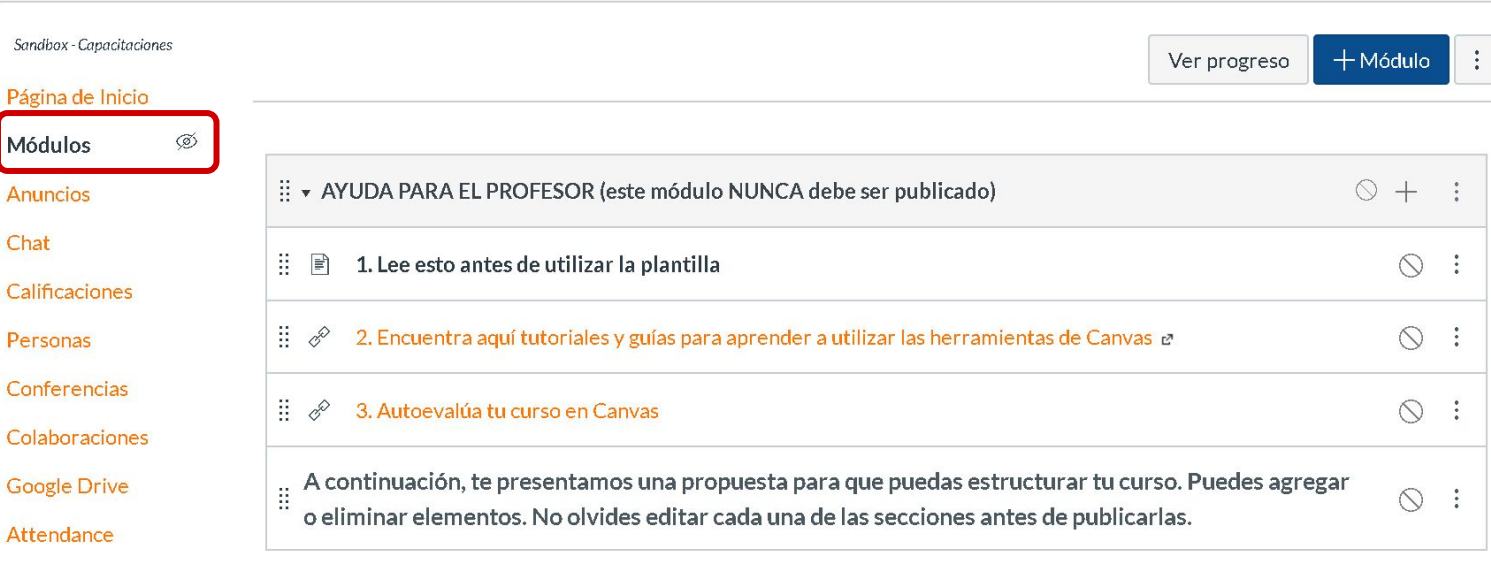

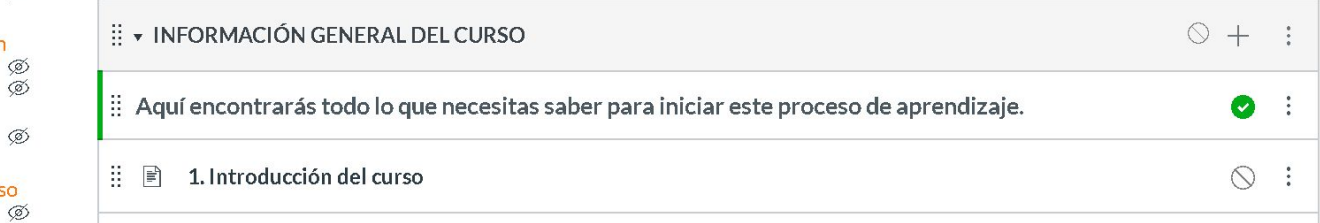

 $\mathbf{v}_i$ 

 $K$ 

Ayuda

 $\bigodot$ Cuenta  $\widehat{\omega}$ Tablero 冒 Cursos 圖 Calendario 画 Bandeja de entrada  $\mathbf{G}$ Commons  $\odot$ 

# Universidad del Desarrollo

Centro de Innovación Docente

auladigital.udd.cl

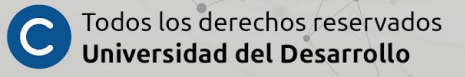